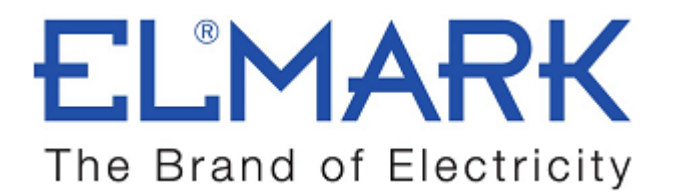

# **TECHNICAL SPECIFICATION**

## WIRELESS SMART SWITCH

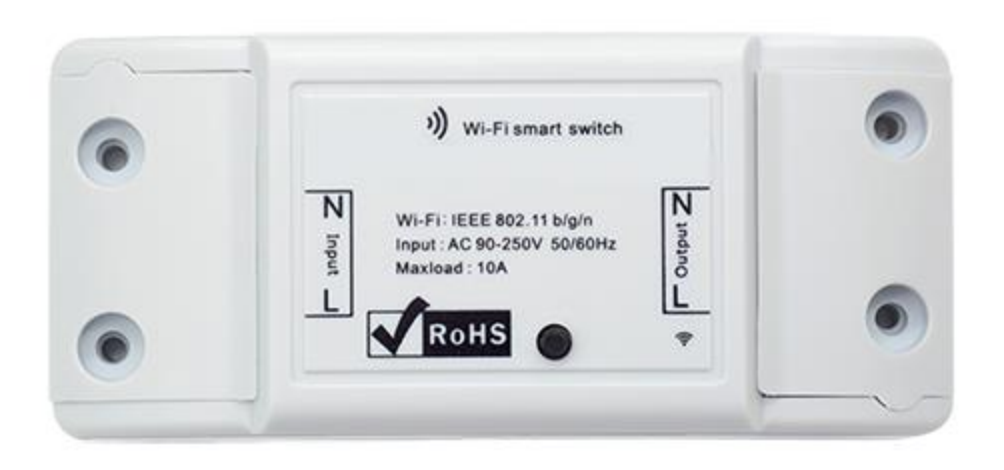

## Functions:

- One channel wireless ON/OF switch
- Control is done from anywhere with IOS or Android mobile application
- Control electrical devices over Wi-Fi
- Control can by shared to another mobile phones
- Real-time ON/OF devices status provided to application
- Time setting function- turn ON/OF a specified time after setting
- Supports max 8 enabled timing tasks
- **Possibility to voice control with AMAZON ALEXA**
- Works with GOOGLE NEST

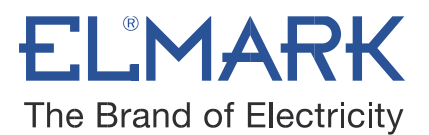

### Technical data:

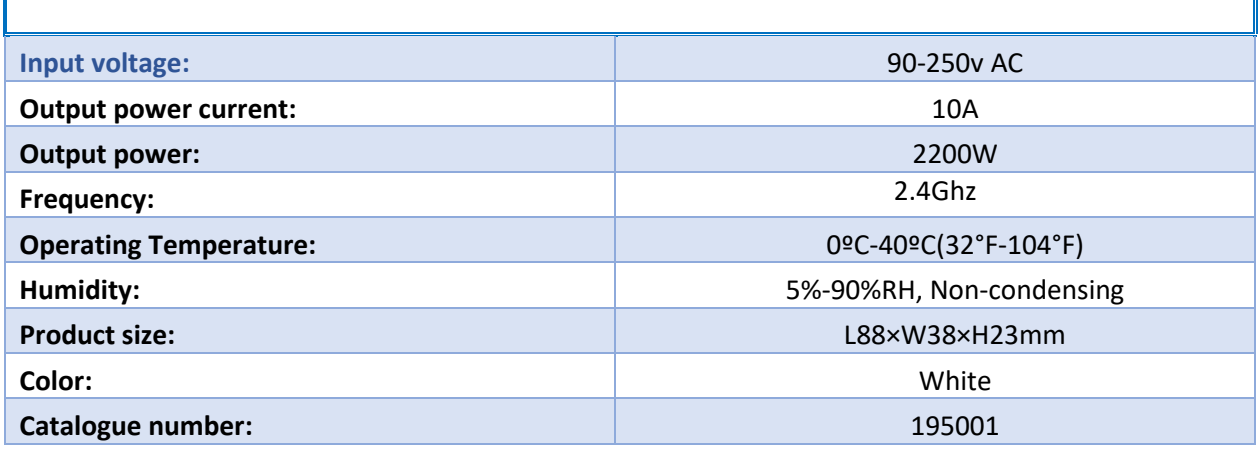

## Connection:

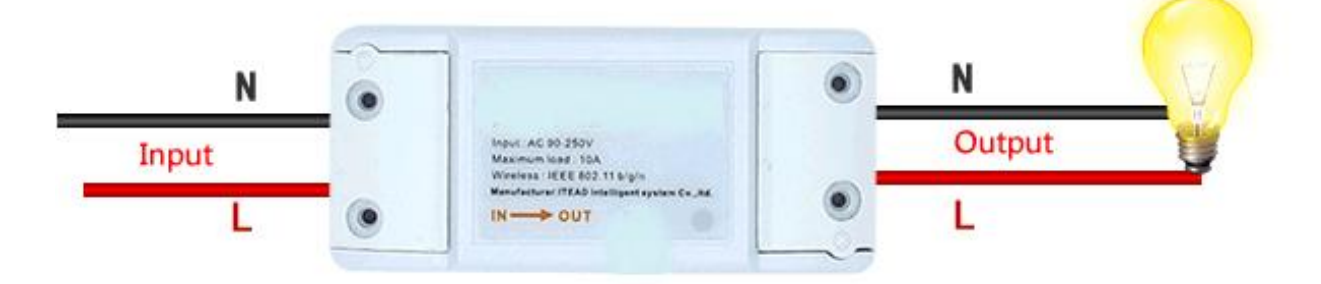

Preparation: Switch off all related electricity source first.

Attention: The power input L N cables must connect with the "INPUT" side. The power output L N cables must connect with "OUTPUT" side. DON`T mistaken the directions!

When connecting Smart switch to home appliances (within 2200W), the two terminal connector ports at "INPUT" can be connected to input cable L and N randomly, and "OUTPUT" can connect to output cable L and N randomly. But in order to avoid any safety problems, please strictly follow the wiring connection as follows:

Input Output

 $N \longrightarrow N$ 

L————-L

[elmarkholding.eu](http://elmarkholding.eu/)

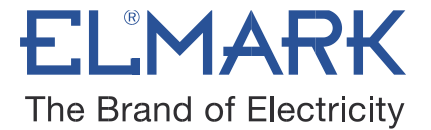

#### How to connect WIRELESS SMART SWITCH with Wi-Fi:

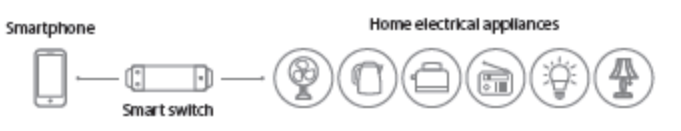

The switch can work by installed iOS or Android application, via a Wi-Fi.

- 1. Download the APP eWELink to your smart phone or tablet.
- 2. Install the APP to your smart phone
- 3. Register a new account

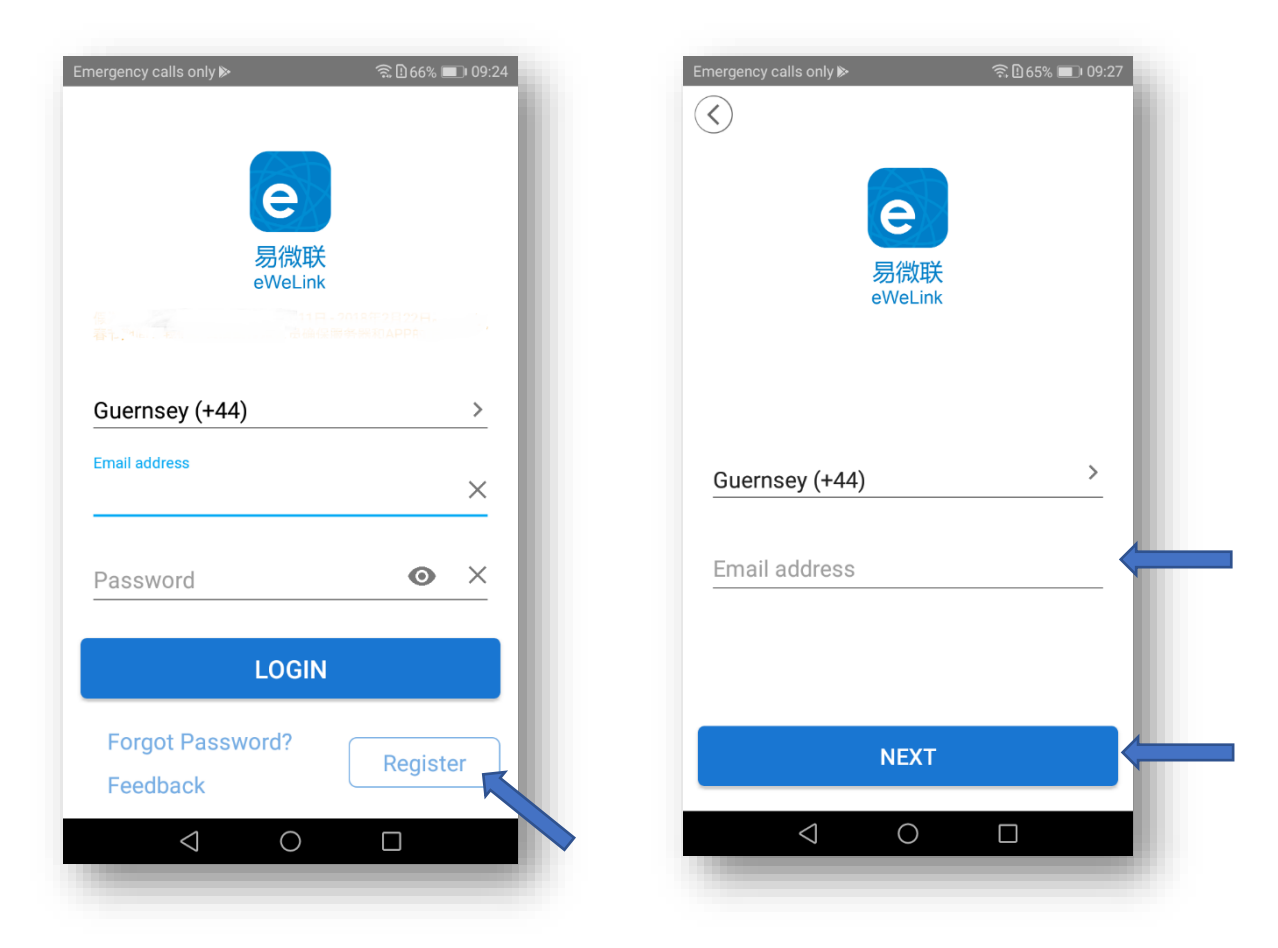

▪ You`ll need to enter your email address and a password (at least 8 characters).

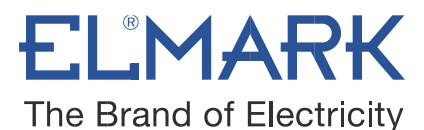

- Click "Send" to get your verification code on your email.
- **Enter verification code to register.**

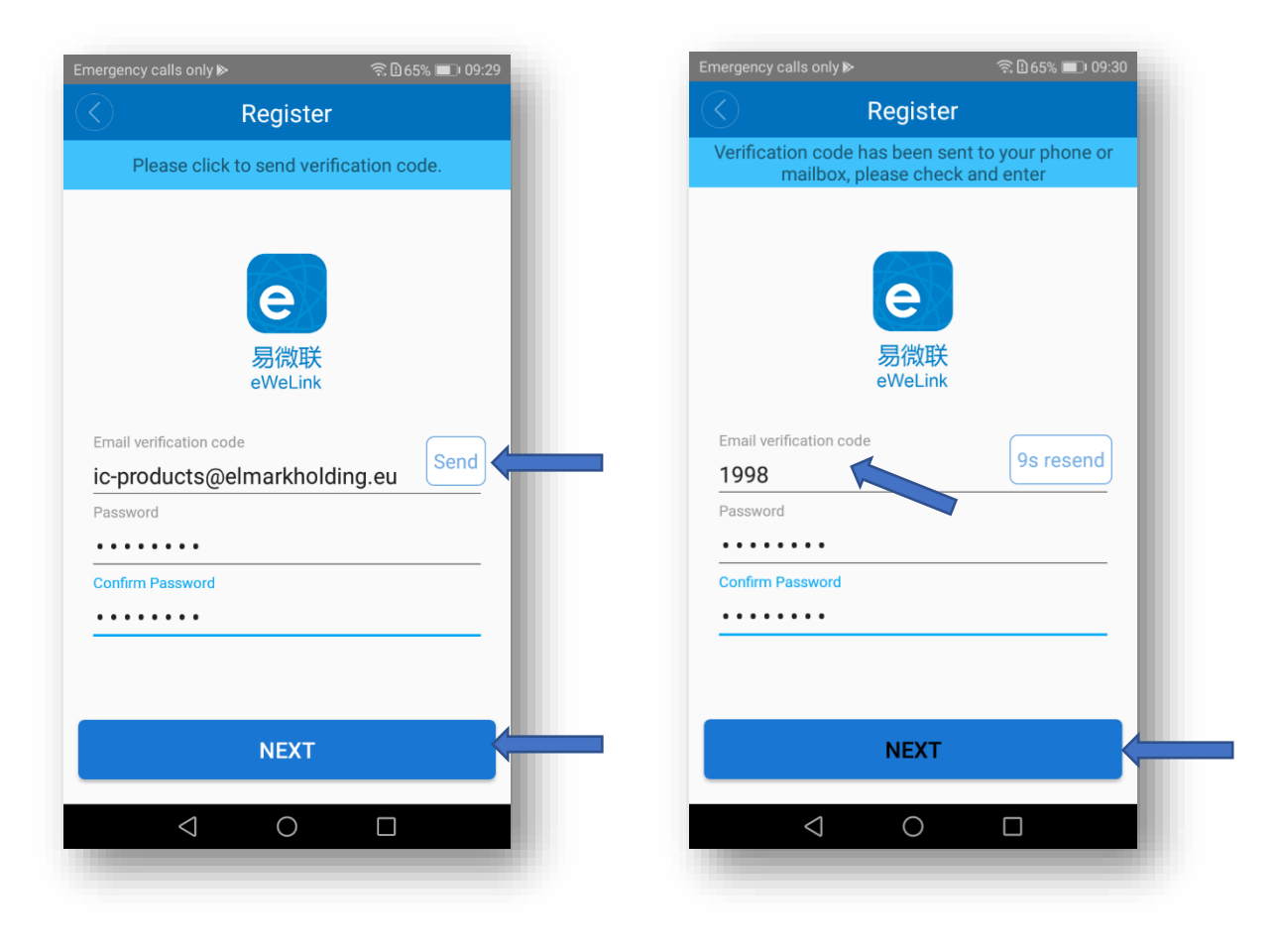

4. Login with your account

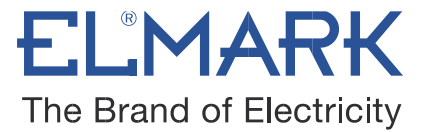

#### 4.1. Pairing and add the device

- **•** Press the button for 7 seconds until the green LED blinks:
- Open eWeLink, click "+". You'll see the pairing icons.

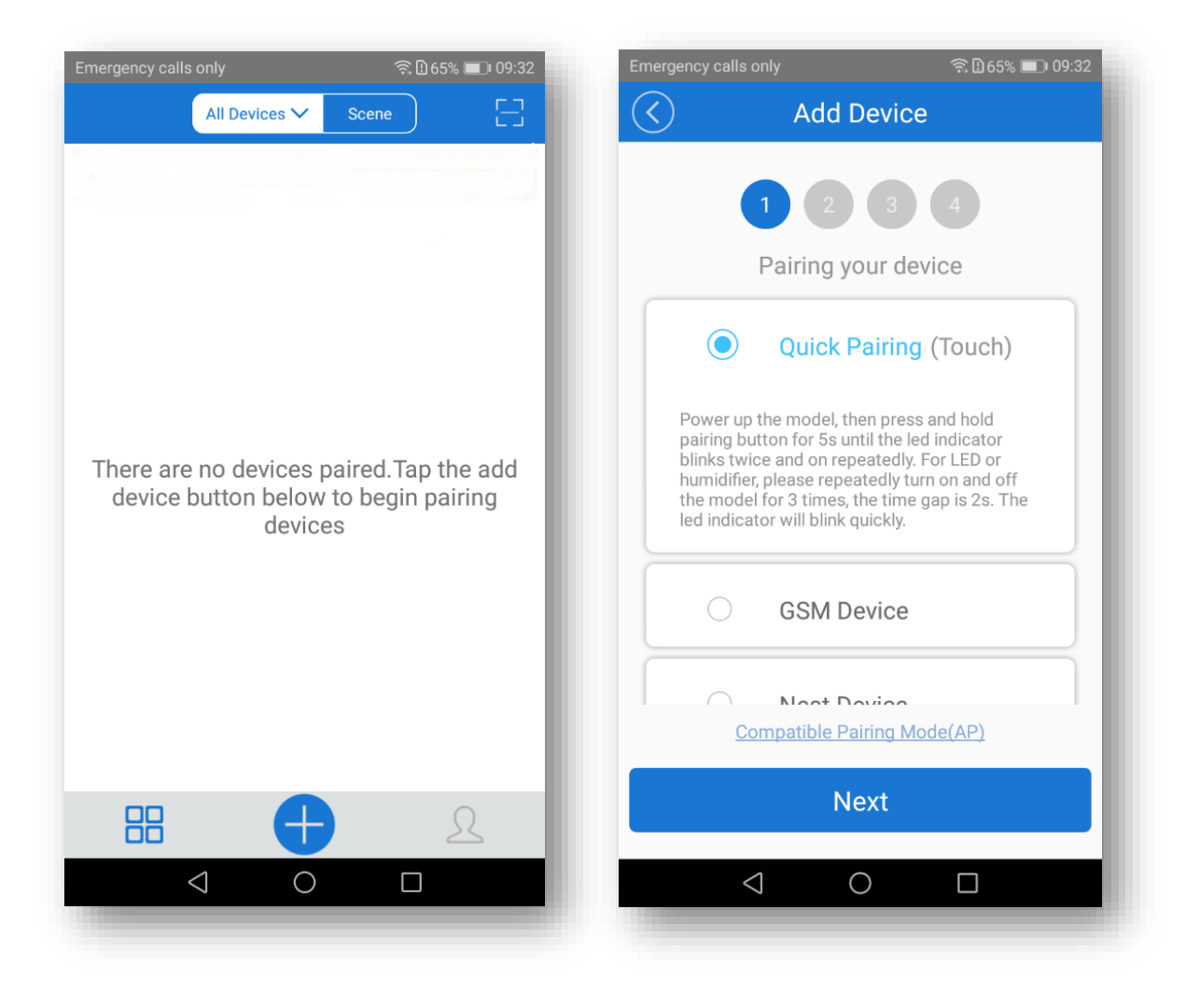

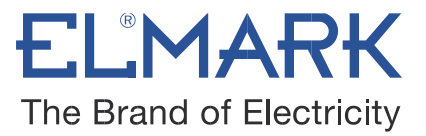

## 4.2. Choice a Wi-Fi

- It will auto-search and connect smart home device around you.

- Input your home SSID & password:

Now Elmark app only support 2.4G WiFi communication protocol, 5G-WiFi is not supported.

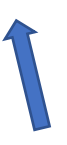

### 4.3. Name the device to complete

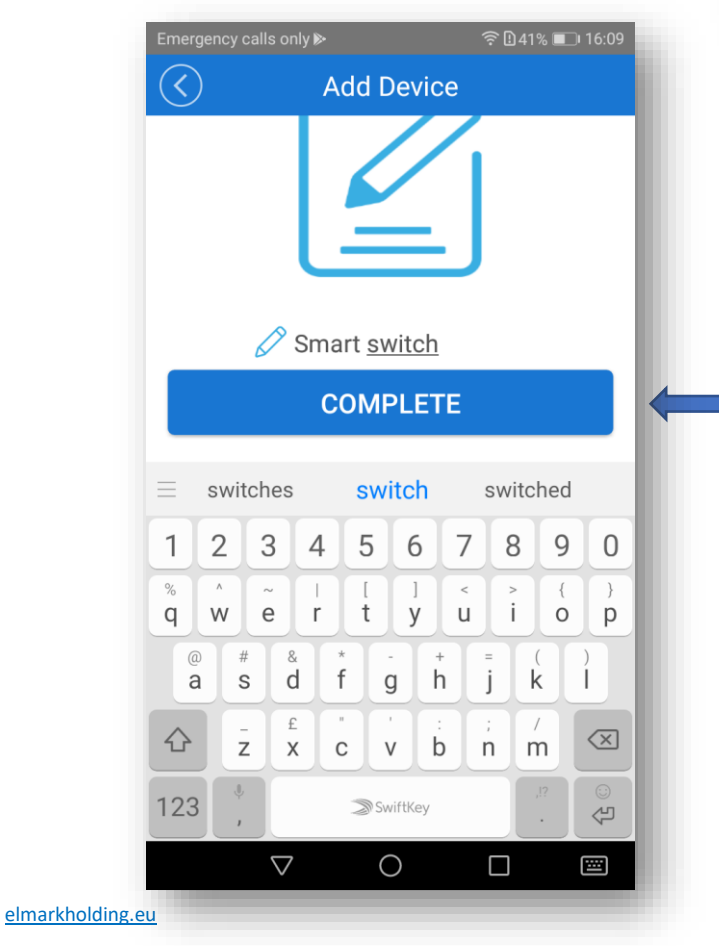

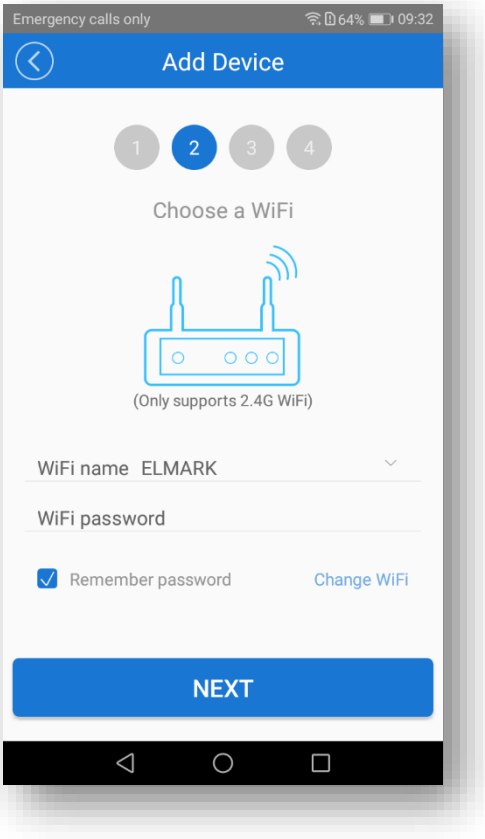

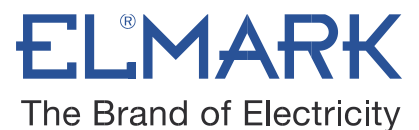

Note: Maybe the device is "Offline" on Elmark app, for the device needs 1 minute to connect to your router and server. When the green LED on, the device is "Online", if Elmark app shows still "Offline", please close Elmark app and re-open.

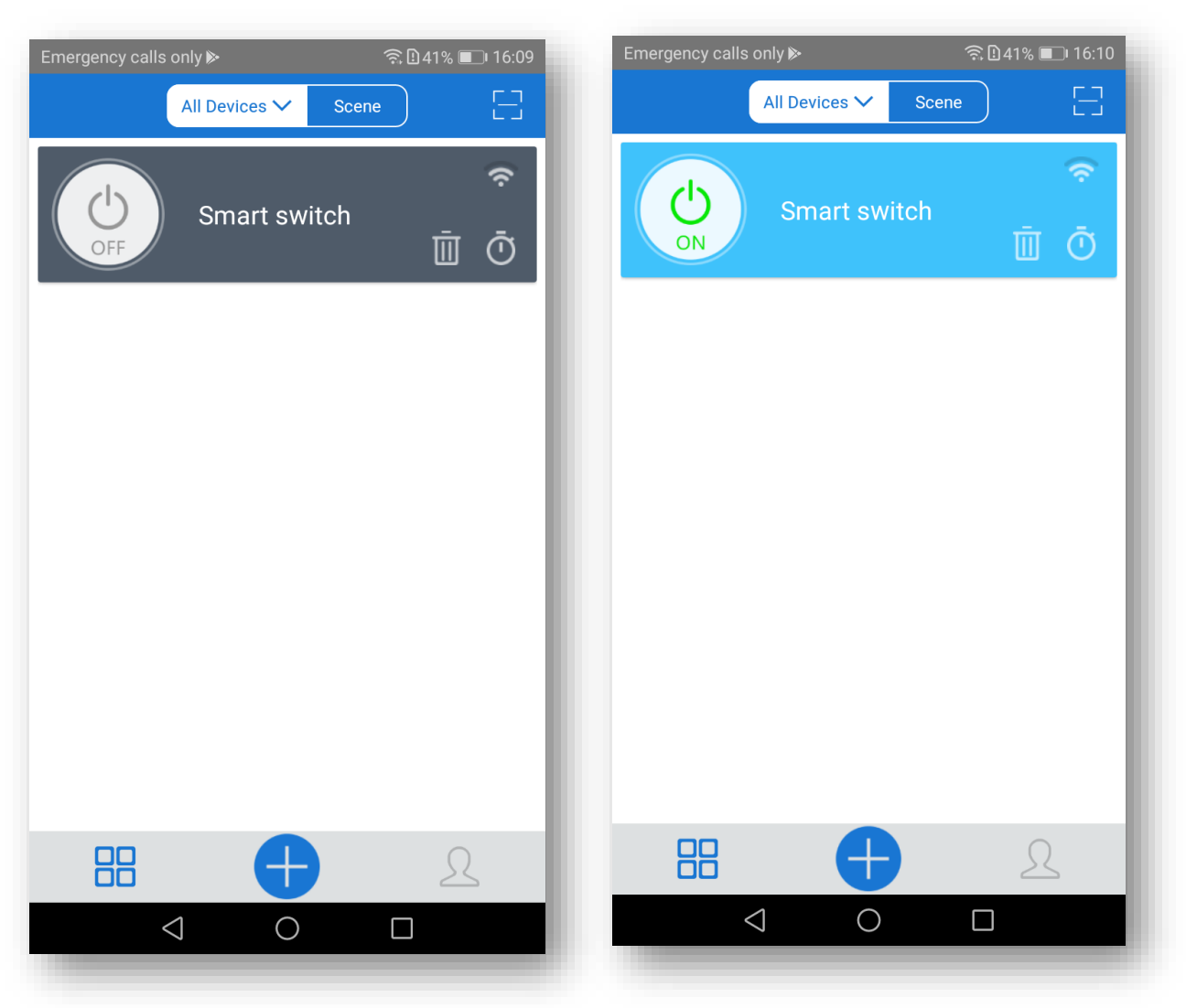

## 5. The device is connected now

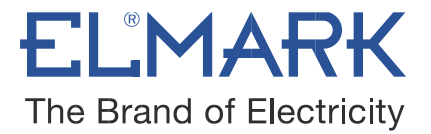

## 6. APP features

### 6.1. WiFi remote control and device state

Turn on/off by tapping on device icons. If you have connected two devices, then you can tap on the corresponding device icon to turn on/off. Device state always simultaneously display on APP.

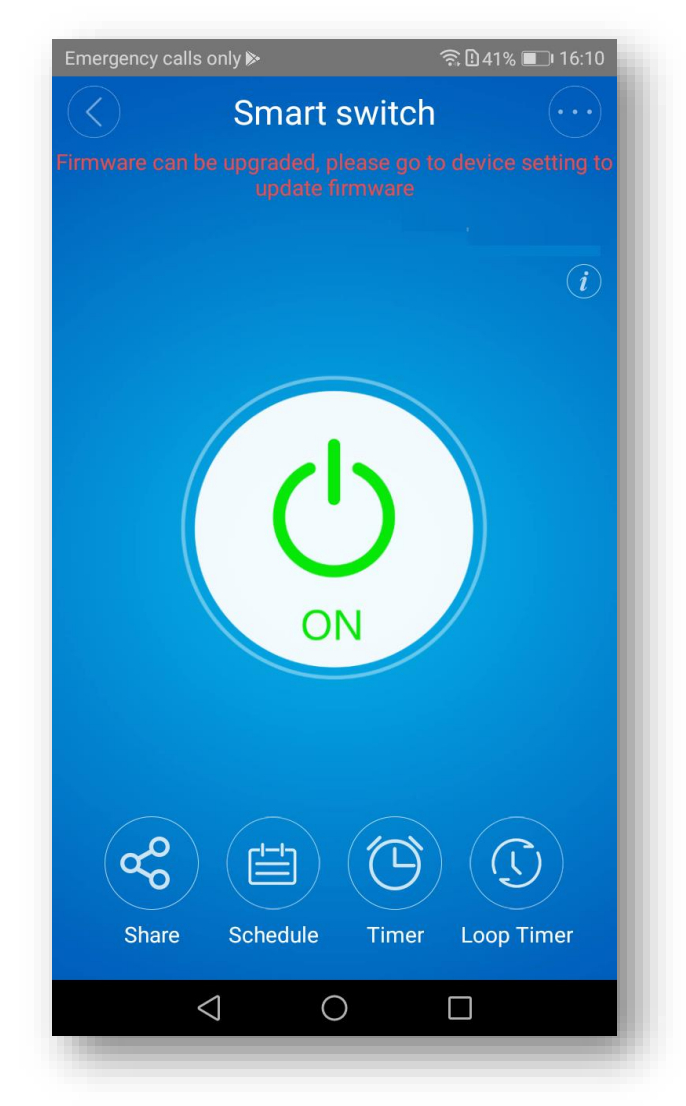

- » Turn ON/OFF from anywhere
- » Check real-time light status on your smart phone

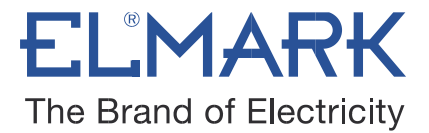

## 6.2. Share Control

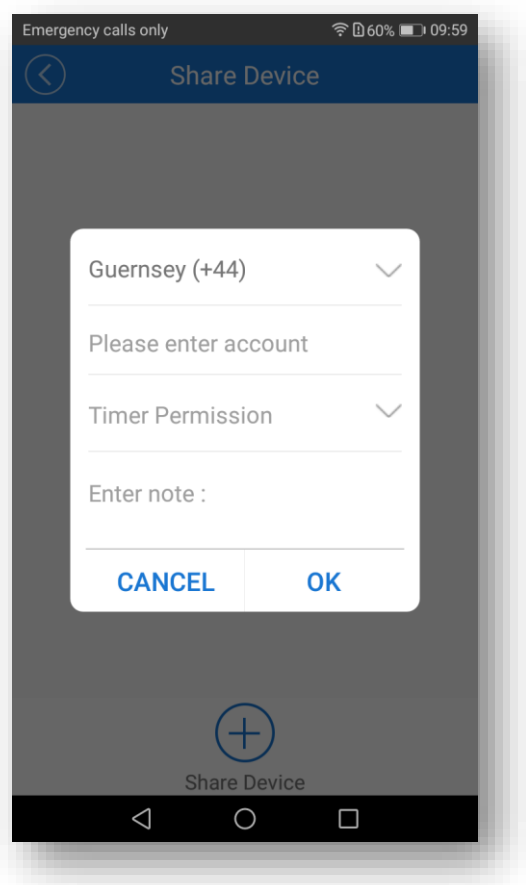

ු

The owner can share the devices to other Elmark app accounts. While sharing devices, both should stay online on Elmark app. Because if the account you want to share is not online, he/she will not receive the invitation message.

Firstly, click Share, input the Elmark app account (email address) you want to share, tick the timer permissions (edit/delete/change/enable) you want to give, then click Next. The other account will receive an invitation message. Click Accept, the device has shared successfully. The other user will have access to control the device.

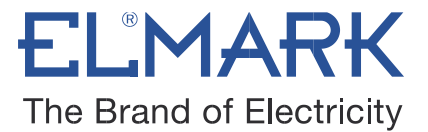

## 6.3. Timing Task

## Schedule

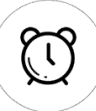

Support max 8 enabled single/repeat/countdown timing schedules each device. Preset timers can work even network is unavailable, but the device must keep power on.

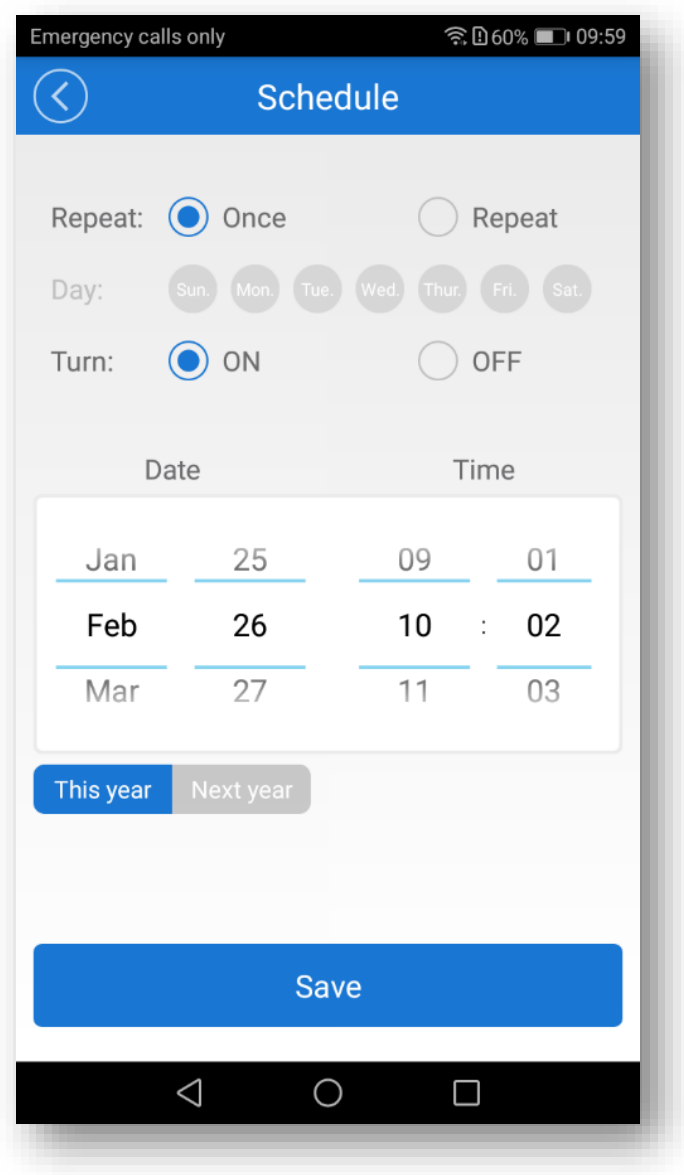

[elmarkholding.eu](http://elmarkholding.eu/)

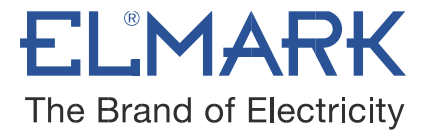

#### Timer

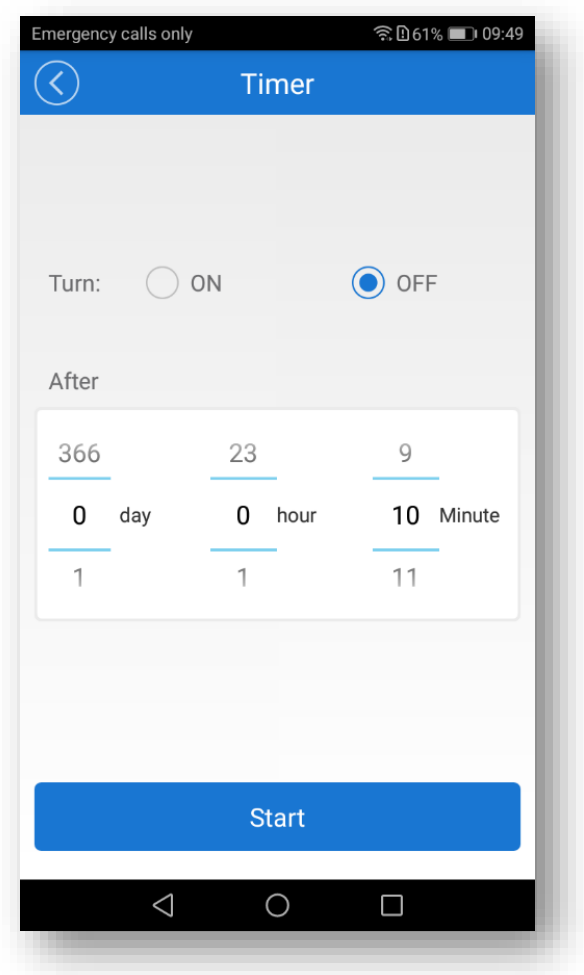

## 6.4. Scene/Smart Scene

Scene allows triggering on/off your devices automatically. Scene Settings is in the upper right corner of Device List. You can set up scenes or smart scenes to trigger on/off the device.

Users should select "Click to execute" in the condition, add different existing devices, name the scene and save it.

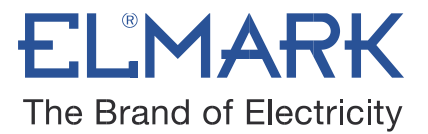

### 6.5. Set default device state

۞ Go to the Device Setting you can set default device state to be on, off or keep when the device is powered on.

#### 6.6. Security mechanism

One device one owner. Other people cannot add the devices that have already been added. If you want to add your device to another account, don't forget to delete it first.

## Standards:

● EN 60669-1 **●** EN 60669-2-1 ●

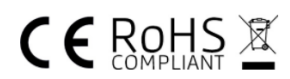